## [ビジネスIB][ほっと君WebJr.] <電子証明書発行マニュアル>

①スタートメニューからプログラム一覧エリアの「ほ」グループの「北陸銀行 電子証明書発行アプリ」 フォルダーをクリックし、「北陸銀行 電子証明書発行アプリ」を押してください。

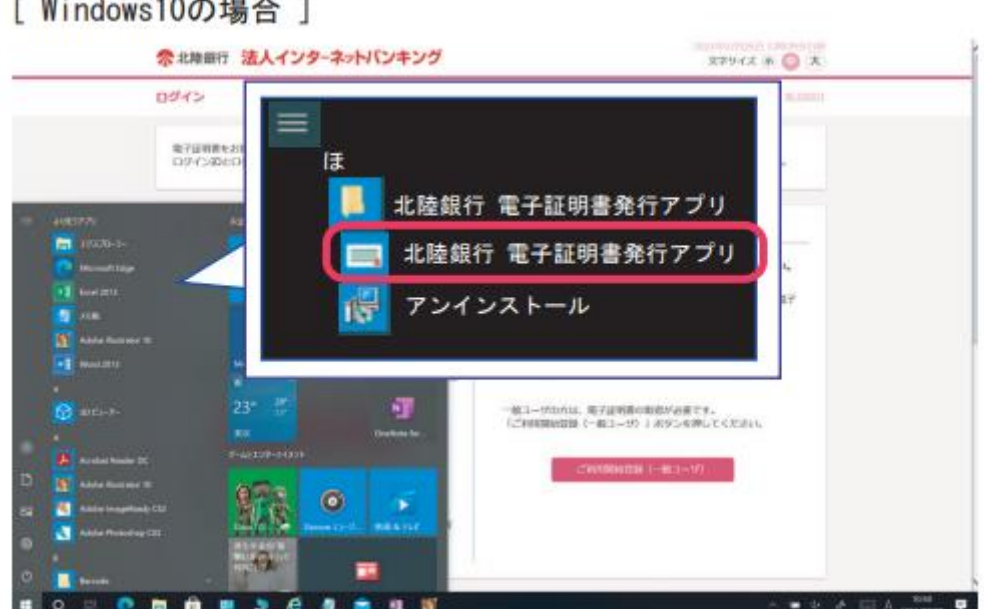

「Windows11の場合 1

where the common the common common

1スタートボタンから2「すべてのアプリ」を押下することでプログラム一覧が表示されます。

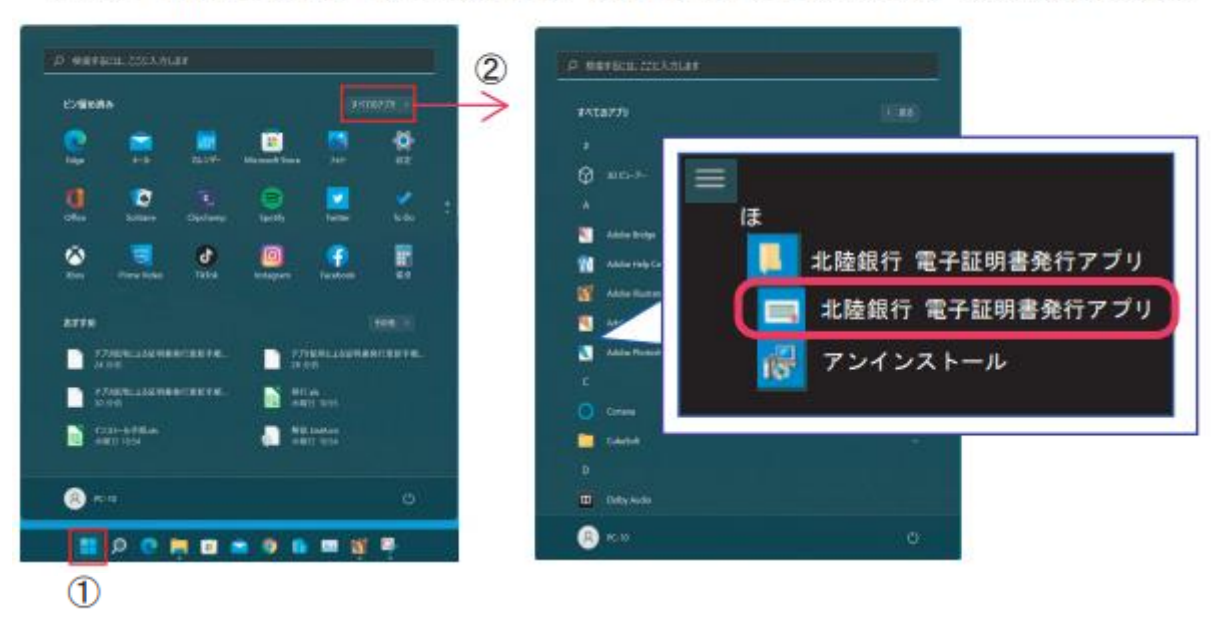

②アプリの証明書取得画面が開きます。「証明書発行」を押します。

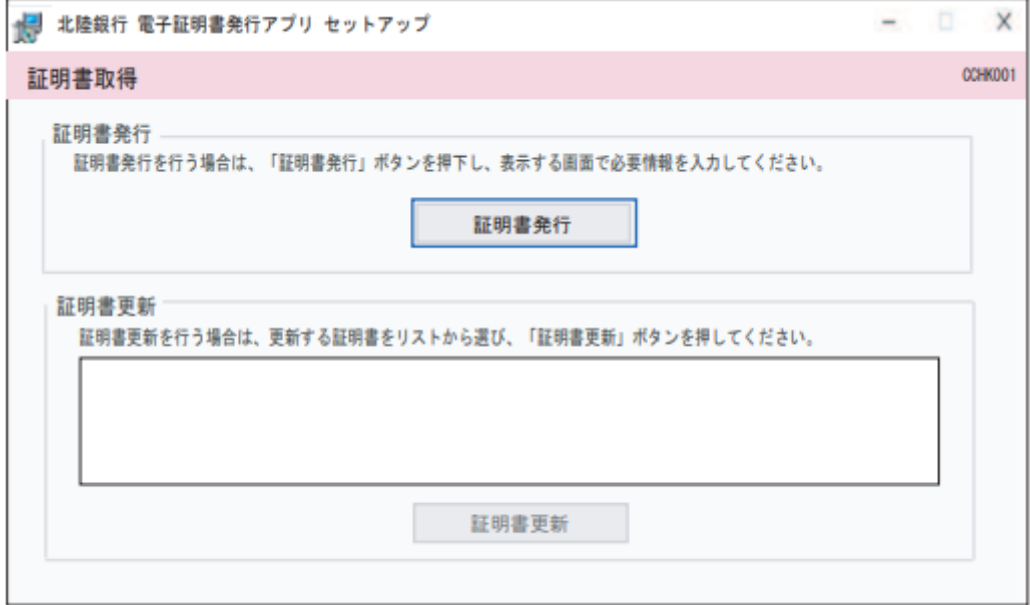

## ③証明書取得認証画面が開きます。

「ログインID」「ログインパスワード」それぞれを入力し「認証して発行」を押します。

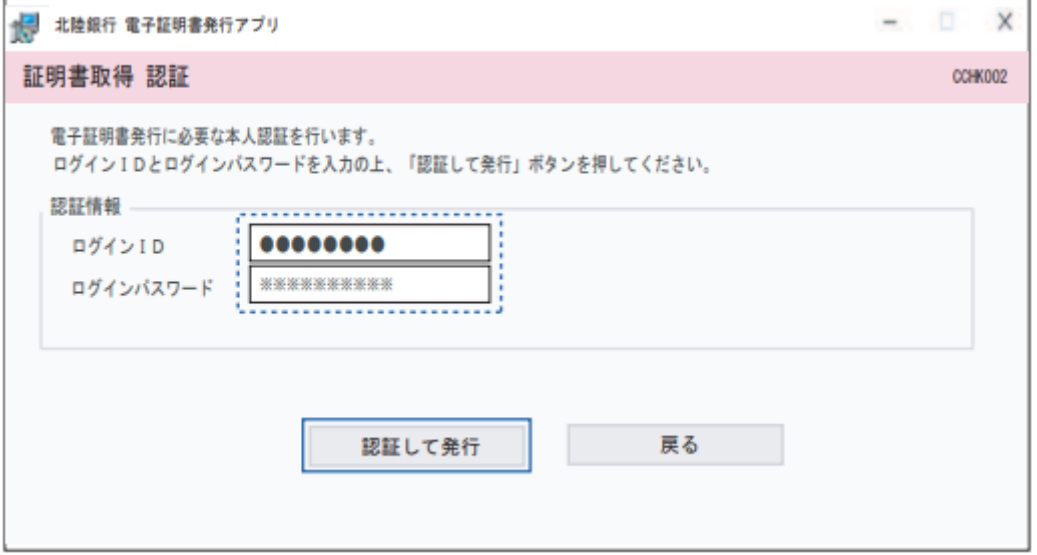

## ④結果画面が表示されます。「閉じる」を押すとアプリが終了します。

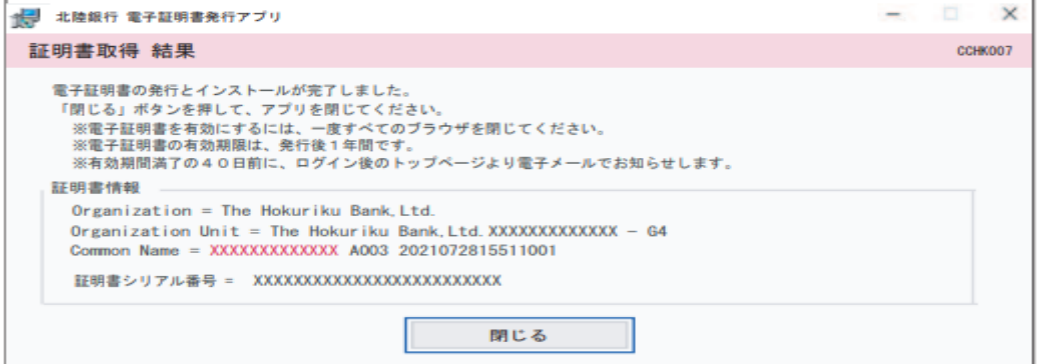

⇒すべてのブラウザを一旦閉じ、再度ブラウザを起動してログイン画面へお進みください。